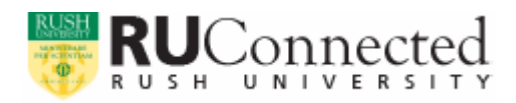

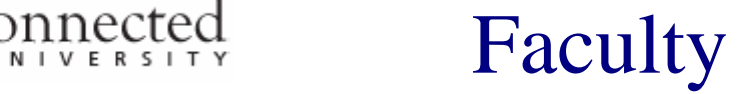

*RUConnected* is Rush University's new web-based information system. It will provide Rush University a single site for managing information and communications related to recruitment, admissions, academic data, financial data, student life, and campus housing. For faculty, this will eventually offer one online location in which to view course rosters, enter grades, and view information about academic advisees. As new parts of the system become available, links to those services will become available within *RUConnected*. This handout is designed to help you access *RUConnected*.

Enter http://www.rushu.rush.edu/ruconnected into a web browser to connect to the main RUConnected information page. Click the **RUConnected button** to

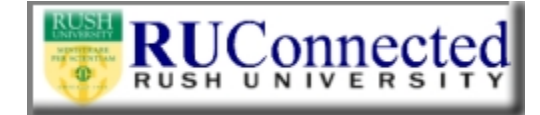

access the system (or go there directly via https://ruconnected.rush.edu).

On the welcome page, click **Log In**.

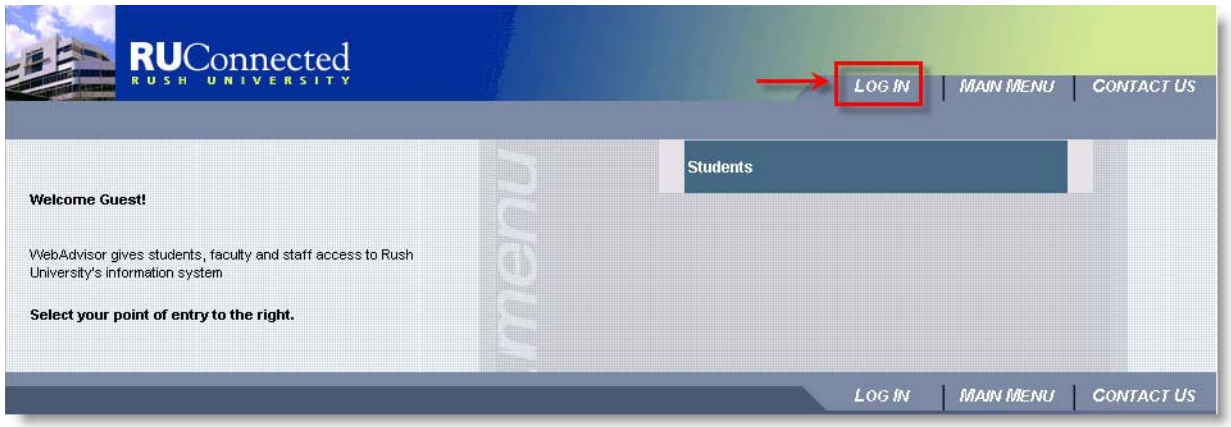

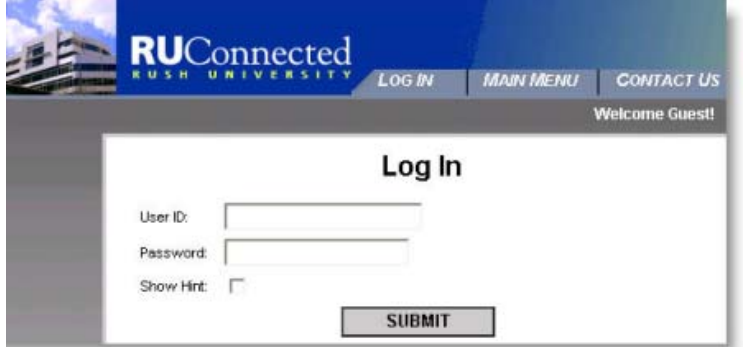

Sign in with your **User Name** and **Password** (provided to you via email or in a letter mailed to you).

The first time you log into *RUConnected*, you will be asked to change your password on the next screen.

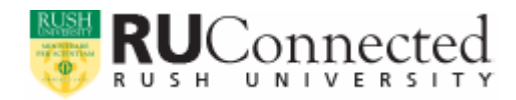

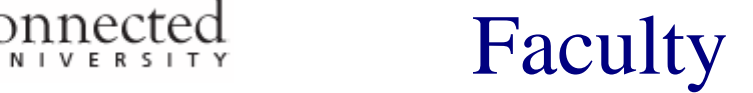

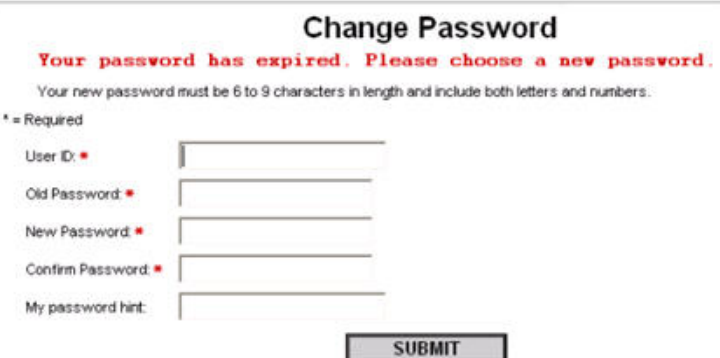

You will be asked to create a password hint to be used if you forget your password. Please choose something you can easily remember, but which would be hard for others to guess. A hint is not required, but we **very strongly recommend** you create one. [You cannot use your password as your hint.].

After selecting a new password, you will reach the Faculty **Welcome** screen.

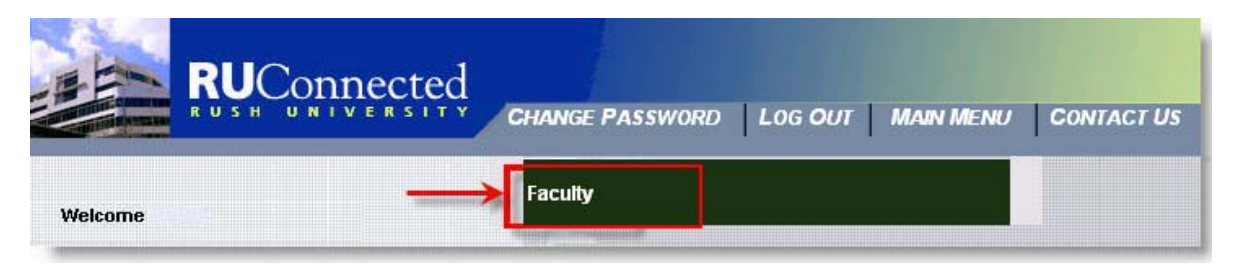

Click the bar marked **Faculty**. If you are also a student at Rush, there will be an additional bar to access the Students Menu (you can view and accept financial aid awards, register for courses, view current charges, make payments, etc.). You will be taken to the **Faculty Menu Screen**. Most screens you will need to access are provided under **Faculty Information**.

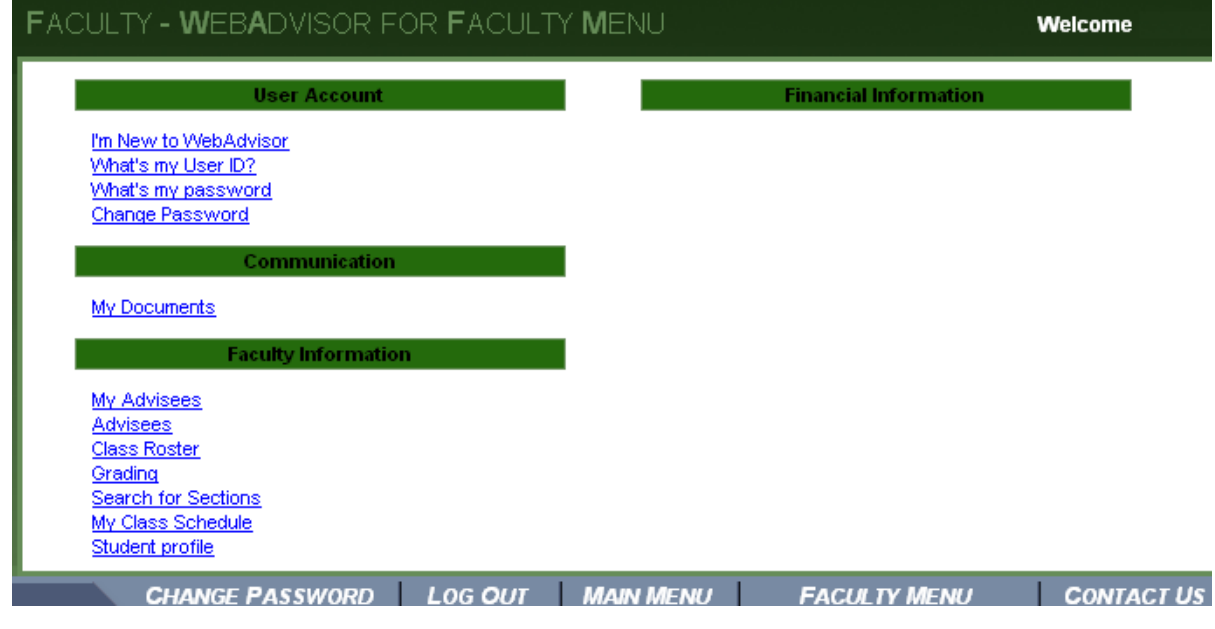

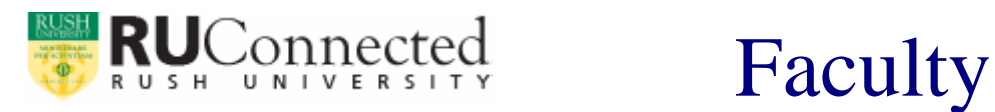

## **My Advisees**

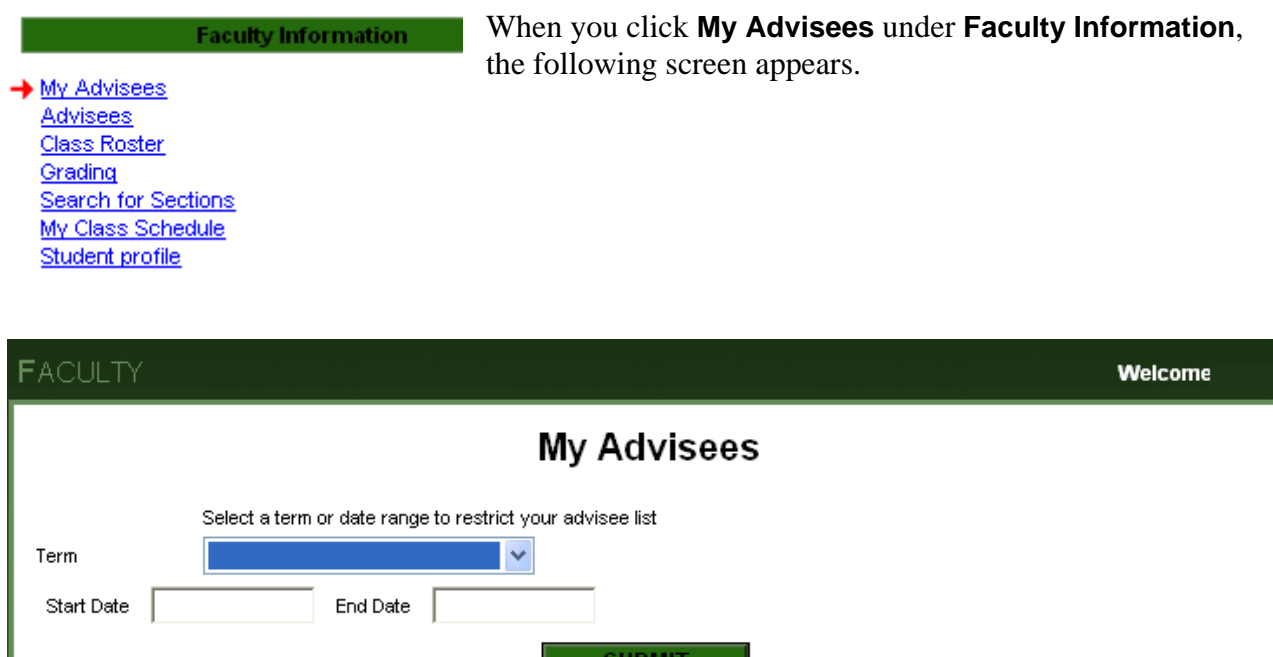

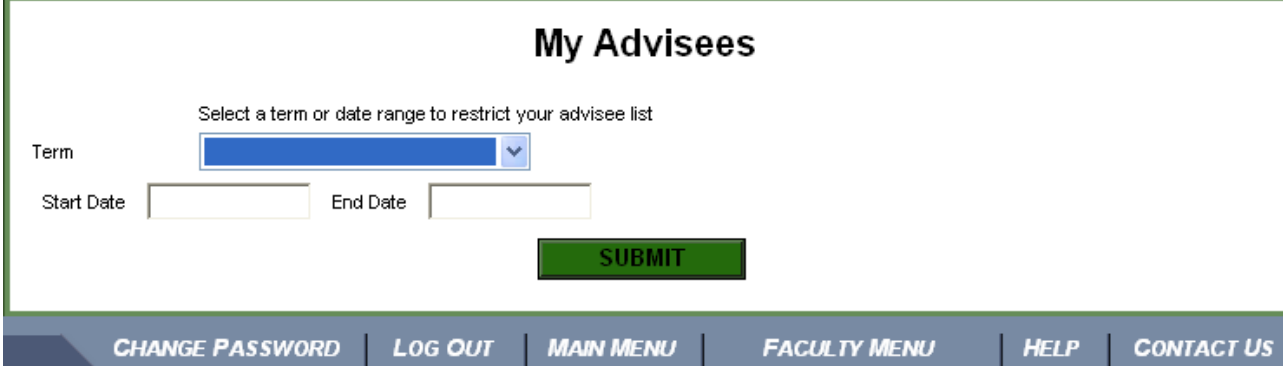

You can click **Submit** to see all your academic advisees. To restrict your advisee list, select a term or date range (as illustrated here).

In this example, this range limits the display to just two students.

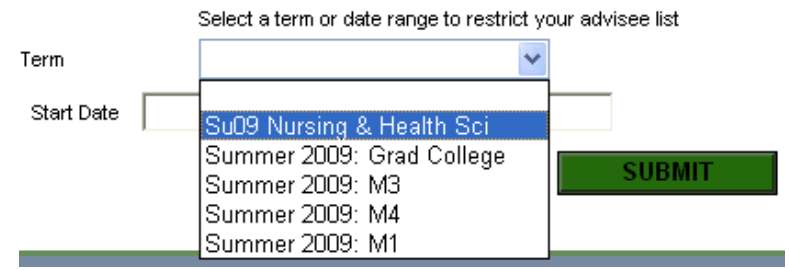

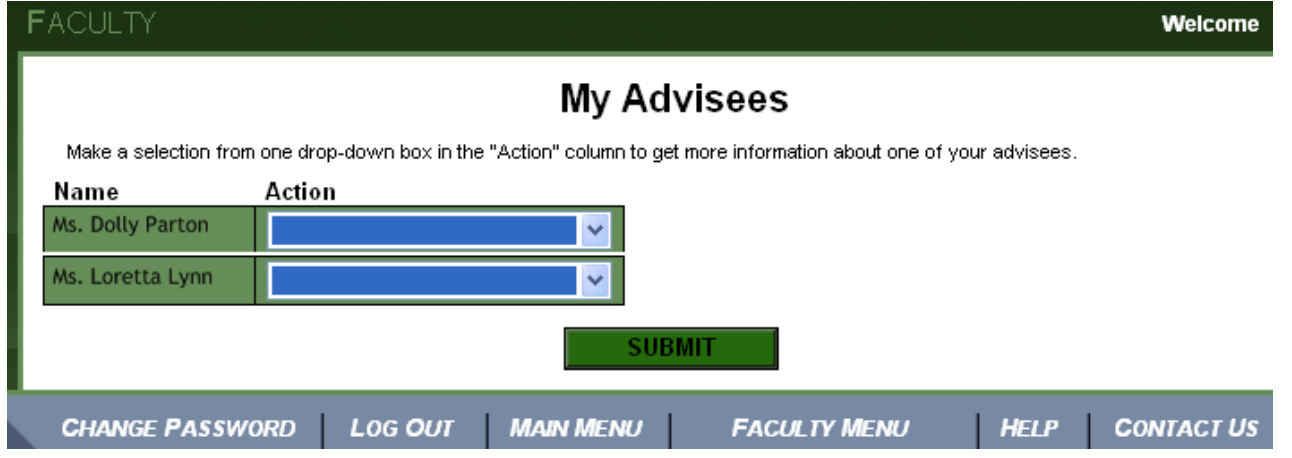

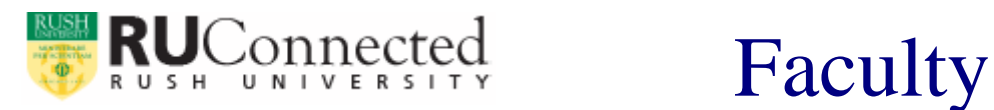

When *RUConnected* is fully implemented, you will be able to take a variety of actions. View an unofficial student transcript, view a student's schedule, view a student's test summary, express register, search and register, drop sections, and view a student profile. Click the blue drop-down menu under **Action** to see the choices for each advisee.

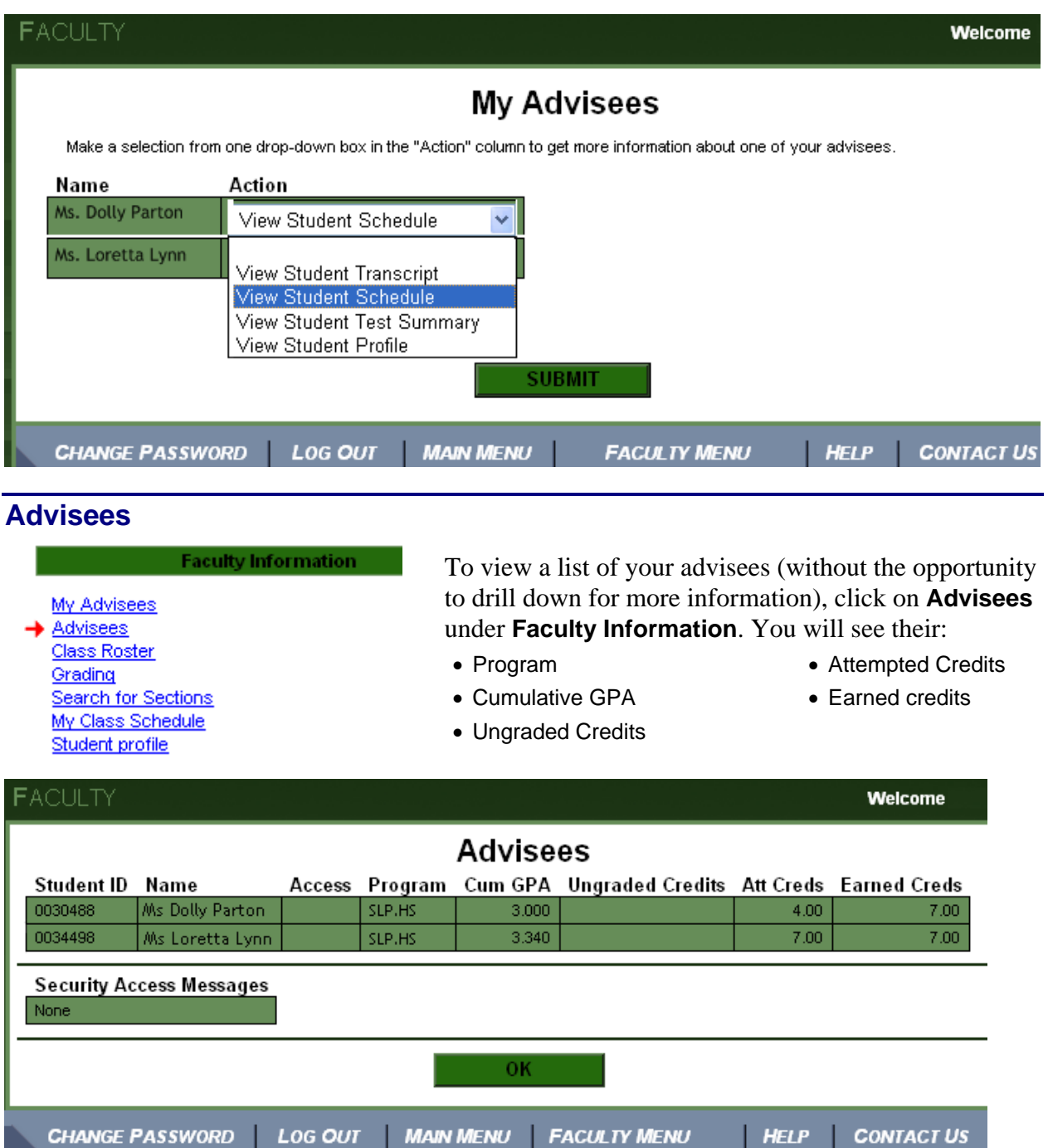

Click **OK** and you will be returned to the **Faculty Menu** screen.

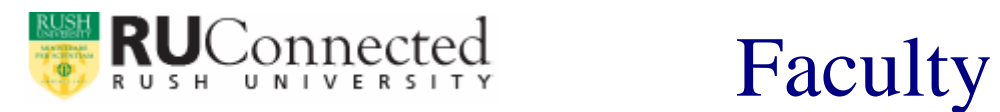

## **Class Roster**

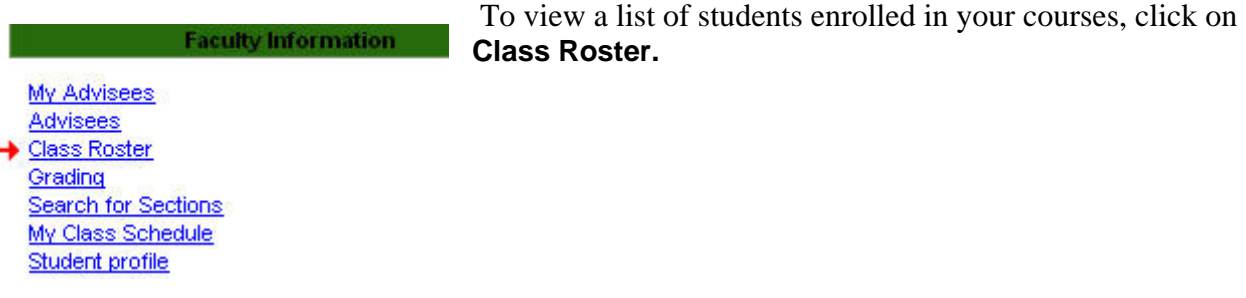

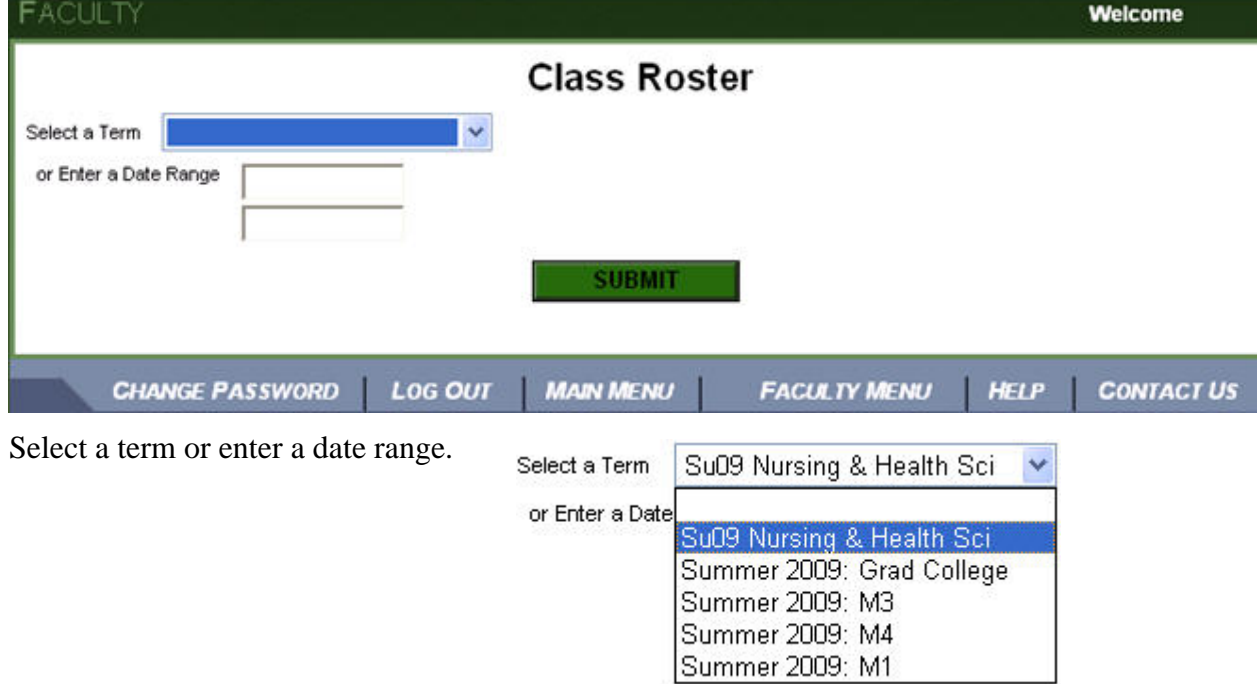

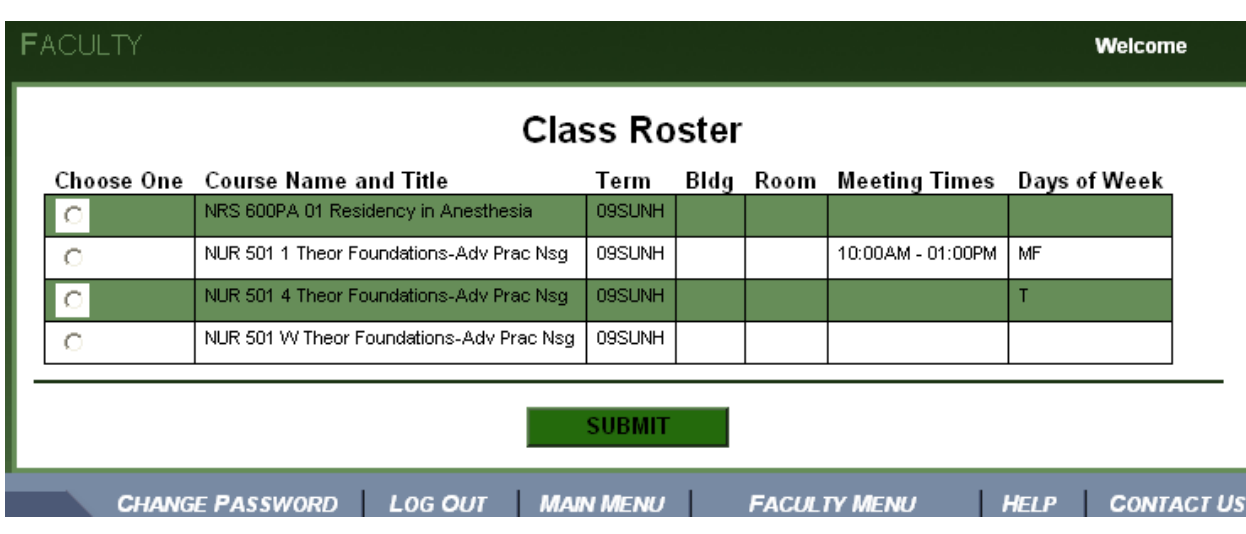

Click the button for the class you want to view and the click **Submit**. See the next page for a sample roster.

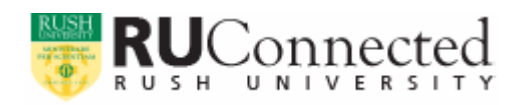

# Ionnected **Faculty**

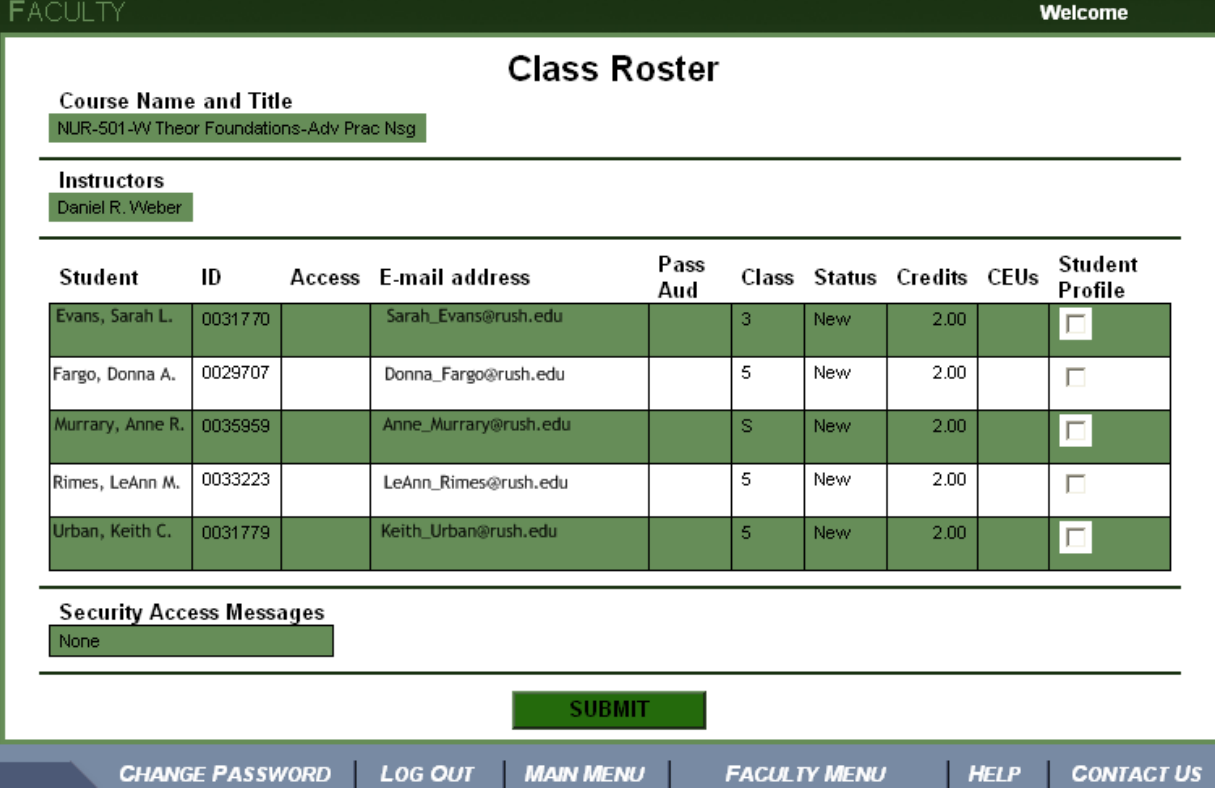

If you want more information on a specific student in your course, click the box for Student Profile and click **Submit**.

If you would like to get your class roster into Excel, it is possible but we regret greatly that it is not a simple export process. Please follow the nine steps below.

- 1) Using your mouse, select the row beginning with student and drag your mouse down and across to select all the students in the course as shown here.
- 2) Copy your selection to your clipboard:

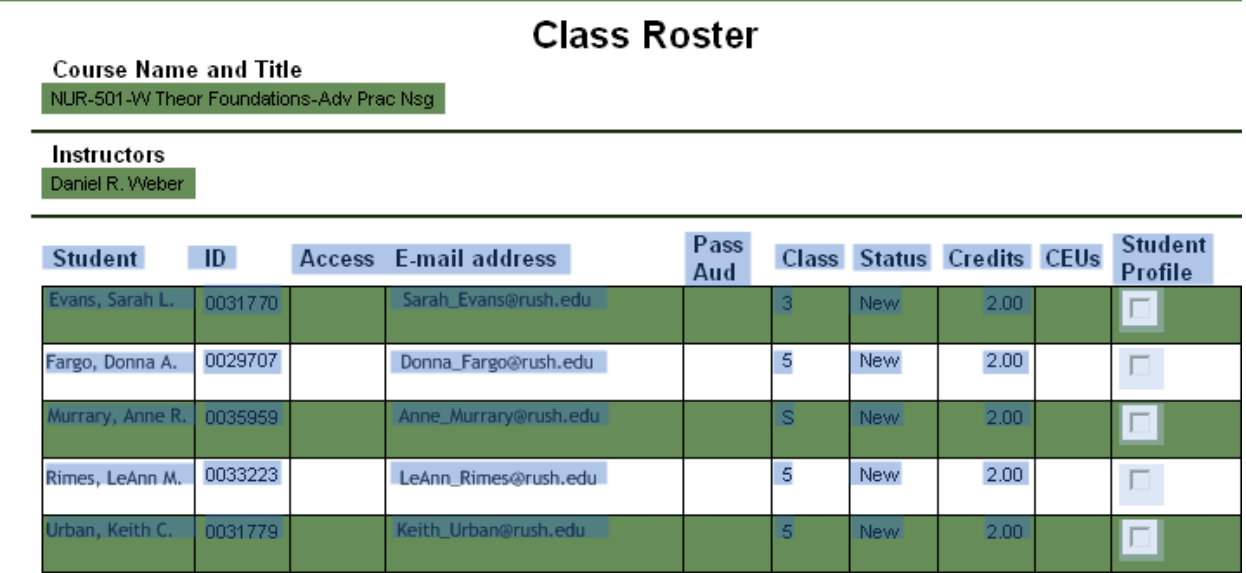

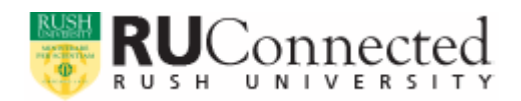

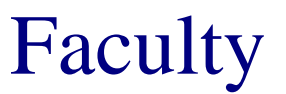

3) Unfortunately, most all users will not be able to paste this directly into Excel without getting a Javascript error. Here is the workaround – open a blank Microsoft Word document. First, set the document to landscape and then paste in your selection. It will appear as a table:

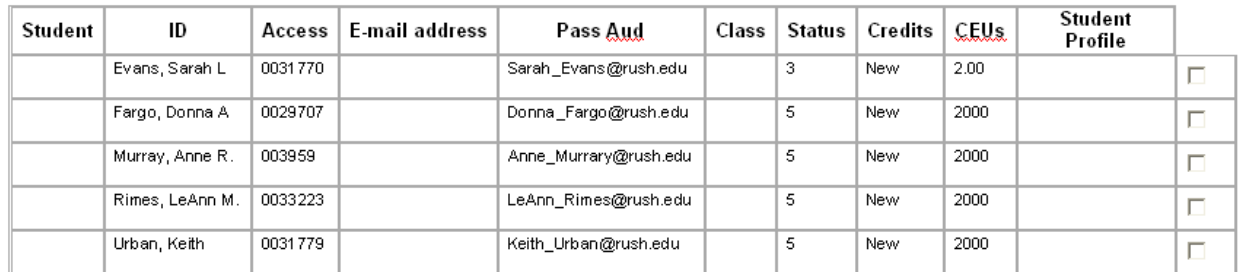

- 4) Notice that the column headings are off by one from the student roster. Select the table cells to the left of the students name and hit the **Backspace** key.
- 5) You will get a popup asking if you want to shift the cells to the left. Click **OK**.
- 6) Now, highlight the column Student Profile and hit the **Backspace** key.

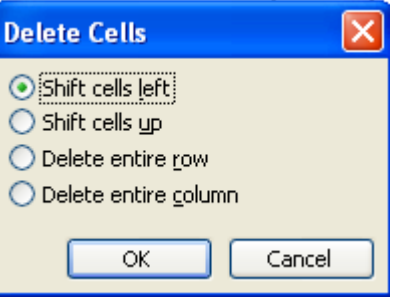

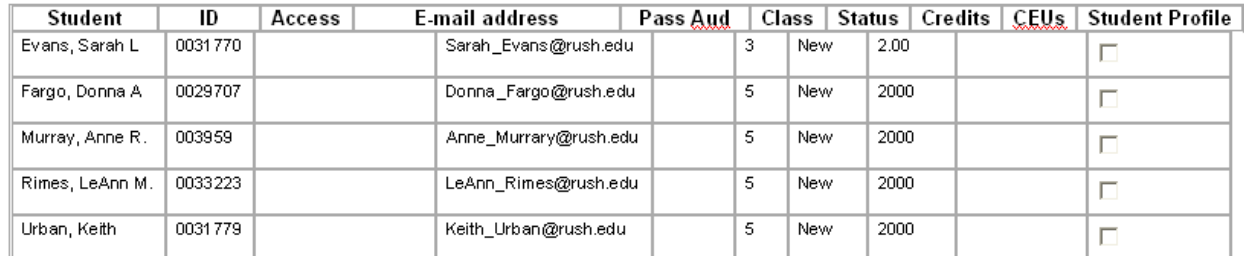

7) Even more unfortunately, you're still not quite done. You will see that the columns above are *still* not quite lined up with the label cells in the top row. If you just copy and paste the table as is into Excel, you will also import empty columns and will see labels spanning multiple columns. Take the time to carefully line up each column so that the dividing bars are perfectly vertical, as in this example below:

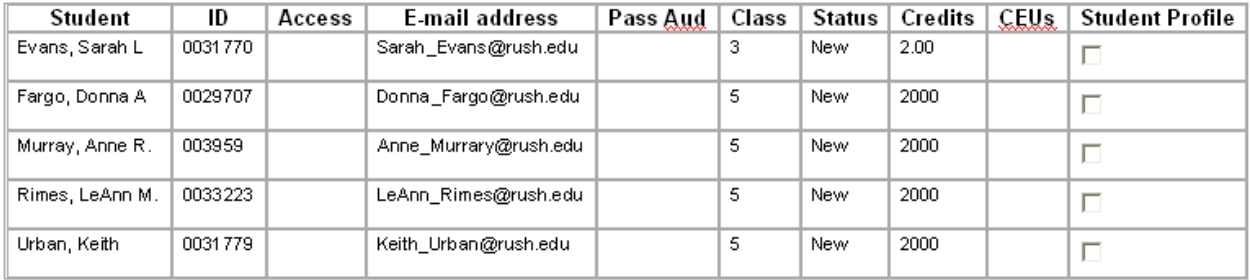

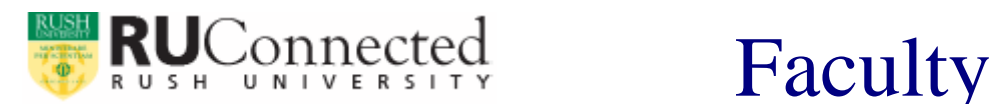

8) Now, delete the Student Profile column (highlight the column and hit the **Backspace** key).

9) Finally, you are ready to select all the cells of the table and paste them into a blank Microsoft Excel worksheet.

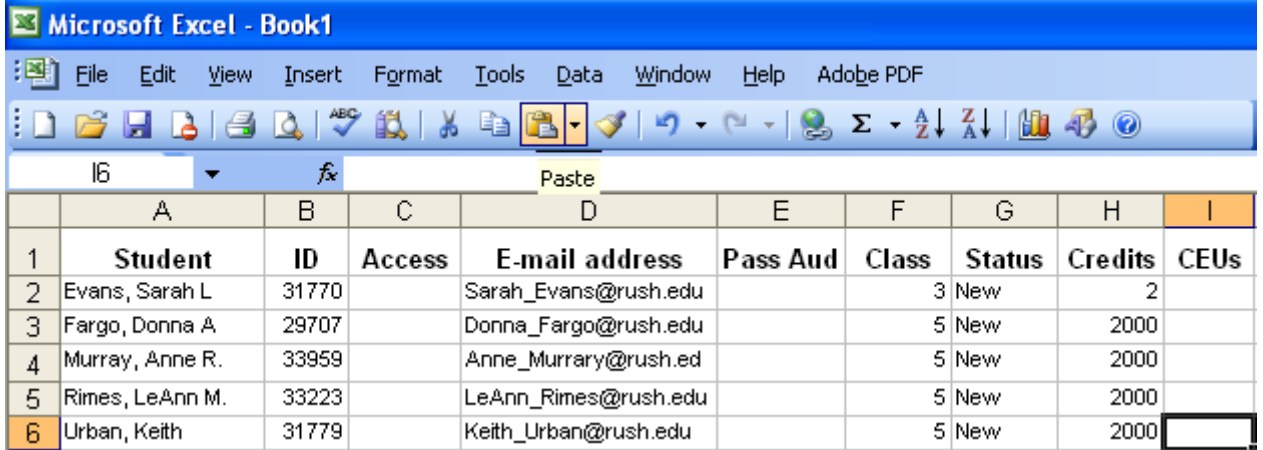

We realize this process is quite tedious. Staff from the Office of the Registrar are already working with our consultants to try to identify an alternate means of generating class rosters ready to import into Excel. This manual will be updated if we are successful in finding another method (or find a means that is less labor-intensive).

When you have finished viewing the roster, click **Submit** and you will be returned to the Faculty Menu.

### **Grading**

RUConnected now offers Rush faculty a means to directly **Faculty Information** enter their grades from their courses. To access this module, My Advisees click **Grading** under **Faculty Information**. **Advisees** Class Roster You will be taken to a screen (see below) to select the term or Grading date range to restrict your class list. Use the pull down menu Search for Sections My Class Schedule by **Term** (the recommended approach) or enter the start and Student profile end dates. Then click **Sumit**.**FACULTY** Welcome Grading Select a term or date range to restrict your class list

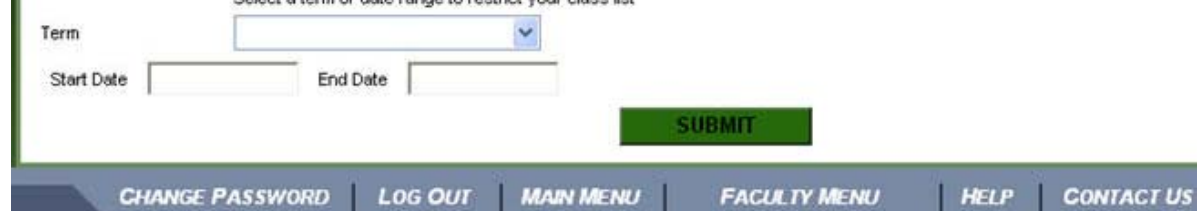

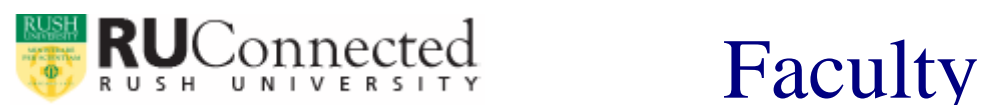

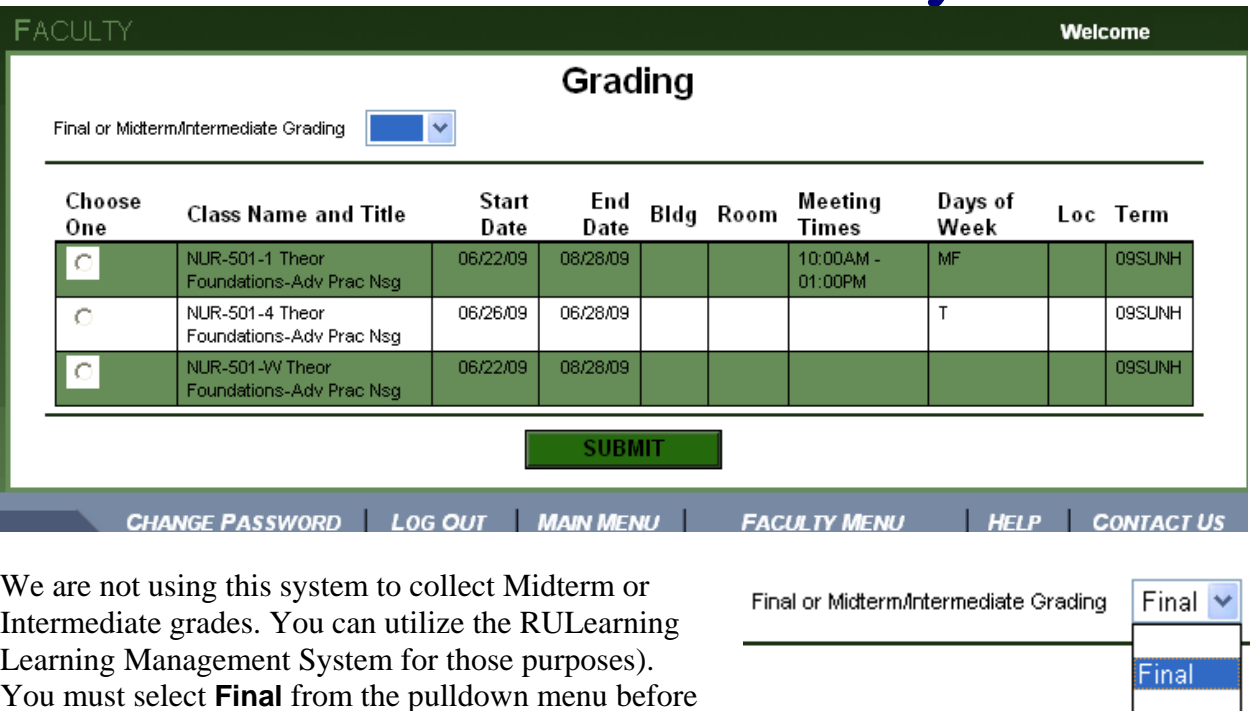

clicking **Submit**. Failure to do so will result in an an

error and generate a reminder to select from the **Final or Midterm Grading** menu.

The next screen shows the class roster and allows you to assign final grades to these students. Simply enter the grade into the **Grade** field and click **Submit.** You can also enter an incomplete grade and specify when that grade expires (i.e., turns into a failure). Please refer to your college's policy on incomplete grades to assign an appropriate length of time for the student to complete an incomplete grade.

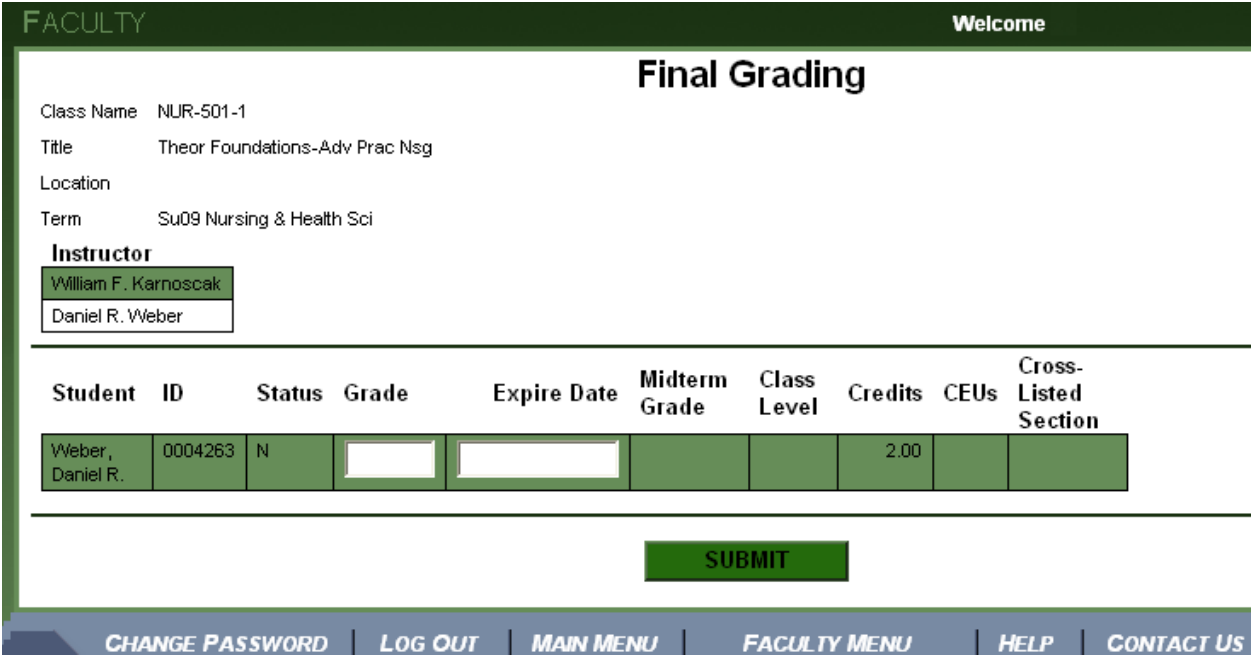

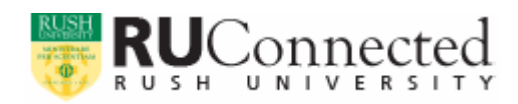

### **Search for Sections**

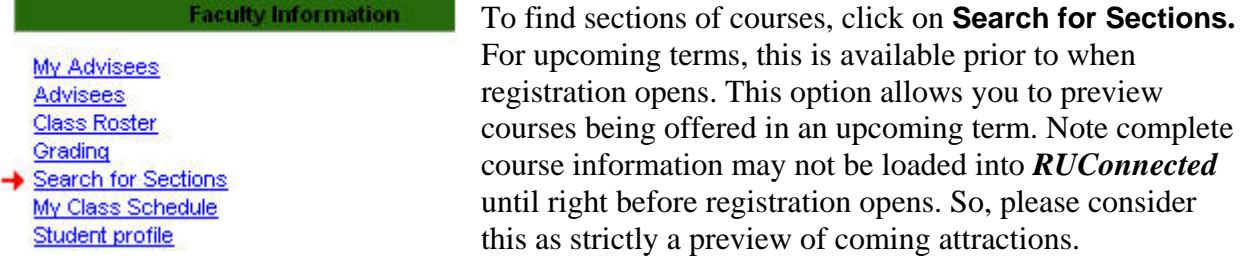

When you select **Search for Sections**, this is the initial screen. You will not have to complete all fields on this screen to locate a course. Typically **Term** and **Subjects** will help you locate the courses you want.

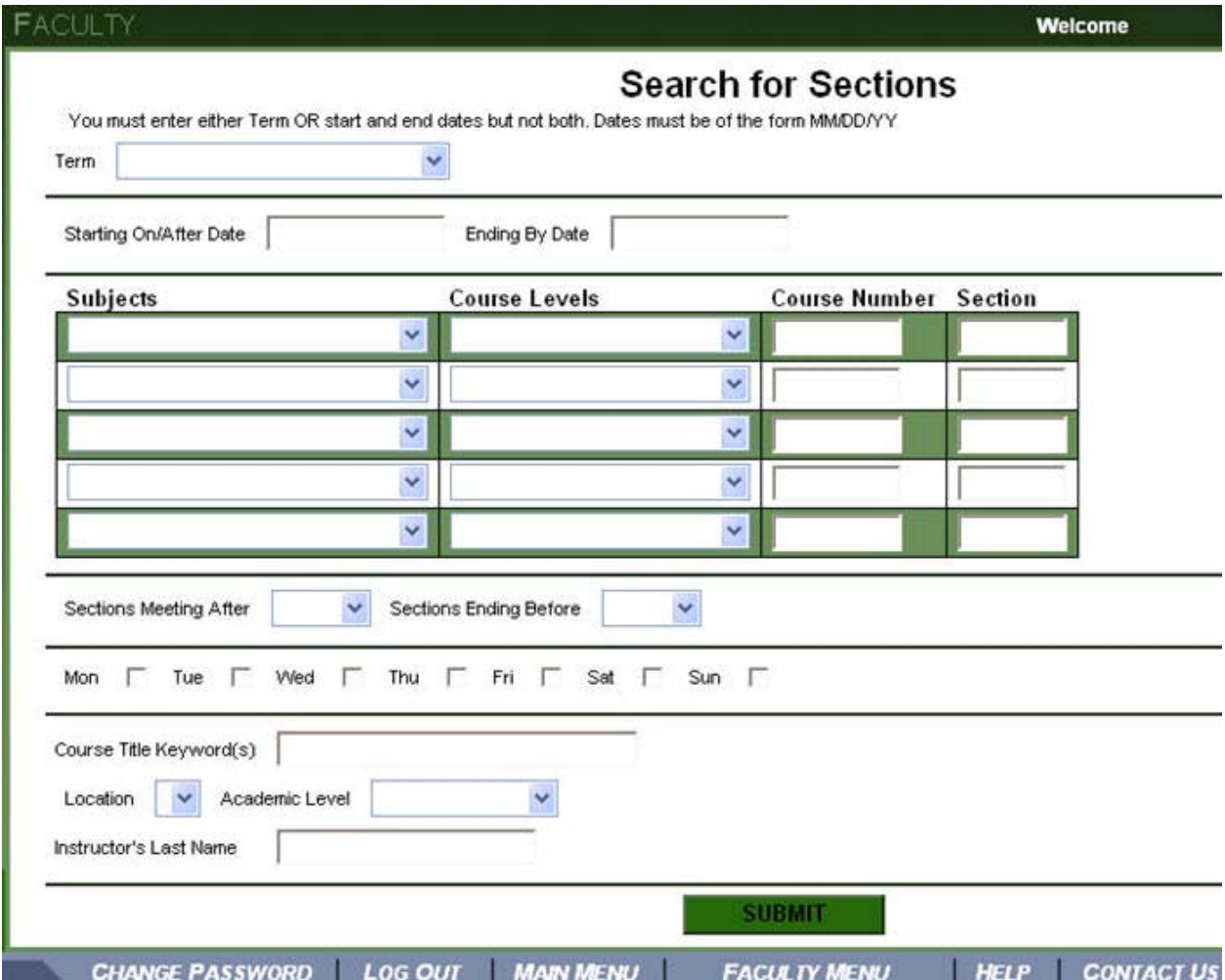

First, you need to select a **Term**. Here, **Term** means the quarter, followed by the year, followed by the college. (Note: For RMC courses, college is replaced by class level, M1, M2, etc.). Use the pull-down menu to select the appropriate **Term** (see next page). Alternatively, you can enter start and end dates (using the format MM/DD/YY). You will get an error, though, if you try to enter *both* a term and specific dates. Use one or the other. We recommend using **Term**.

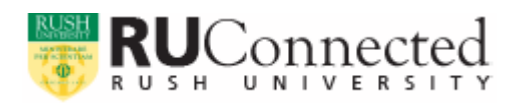

## Faculty

You must enter either Term OR start and end dates but not both. Dates must be of the form MM/DD/YY

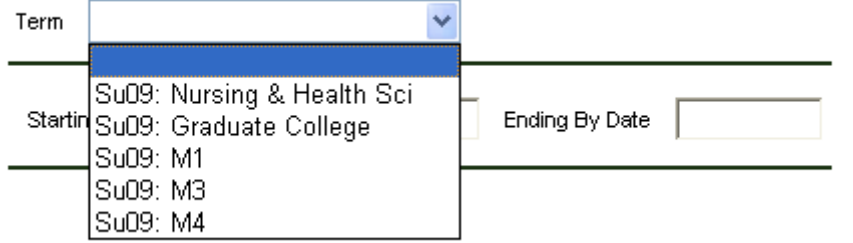

After you enter the term, then select a subject from the pull-down subject menu. If you like, you can also select a course level and enter a specific course number (or just the course prefix under course number). We expect most faculty will just enter the subject area and select from the courses that appear on the next screen. Once you get more familiar with the system, more specific searches will be easier.

Remember, while the Ph.D. in Nursing is administratively under the Graduate College, you will find the courses for this program in **RUConnected** under either **(NRS) Nursing-Graduate** or under **(NUR) Nursing Core**. These students should select the **Nursing & Health Sci** Term when searching for courses.

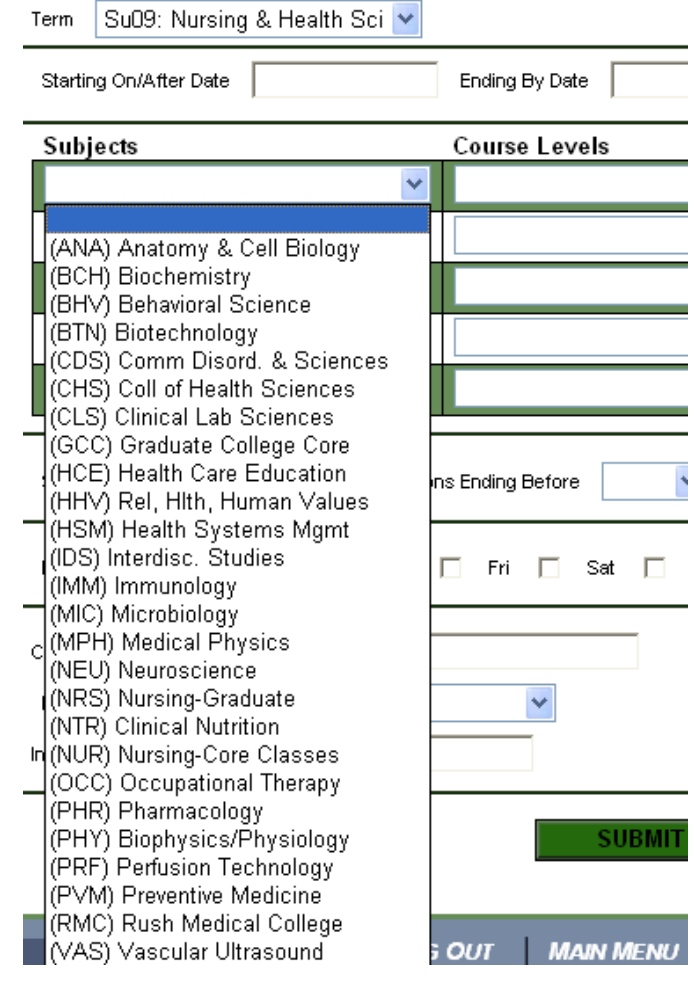

After you have made your selections of both **Term** and **Subject**, scroll to the bottom of the screen and click **Submit**.

Keep in mind that while you and your students can view all the available courses from this course, students *cannot* register for these courses in **Search for Sections**. The screen capture on the next page will give you an idea of what the results might like look if you had searched for **(NRS) Nursing-Graduate** courses for the **Summer 2009 Nursing & Health Sci** Term.

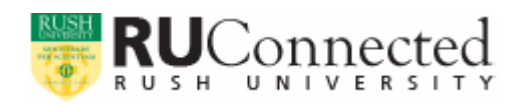

**FACULT** 

# $F_{\text{a}}$   $\sum_{\text{c}}$   $F_{\text{aculty}}$

Welcome

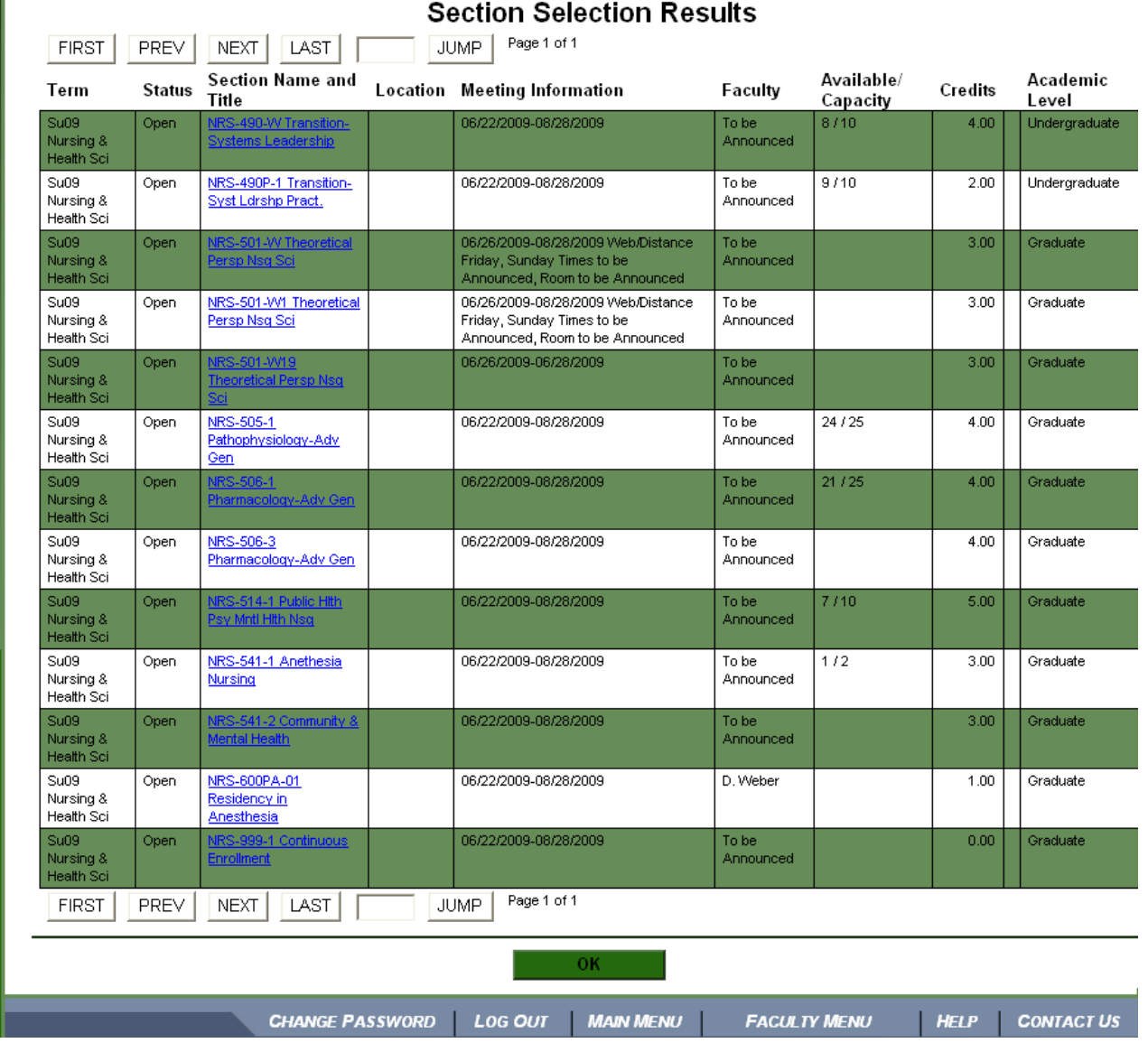

The **Status** column indicates if a course is open. We do not currently use the **Location** identifier for Rush courses. **Meeting Information** indicates the dates that a course will be offered. To learn what time of day a particular course section is being offered, just click on the link under **Section Name and Title** (see next page for a sample screen). Please note sections labeled **W** are offered via the Web and will not include time/day information.

Note: Interdisciplinary courses can be listed under multiple departments. If you choose a specific program, the section of an interdisciplinary course specified for that program will appear in your search results.

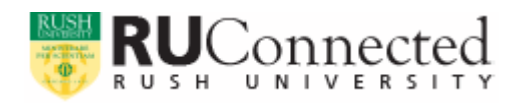

## **EXAMPLE CONTRACTLE SPACE SET ACULTY**

**FACULTY** 

Welcome

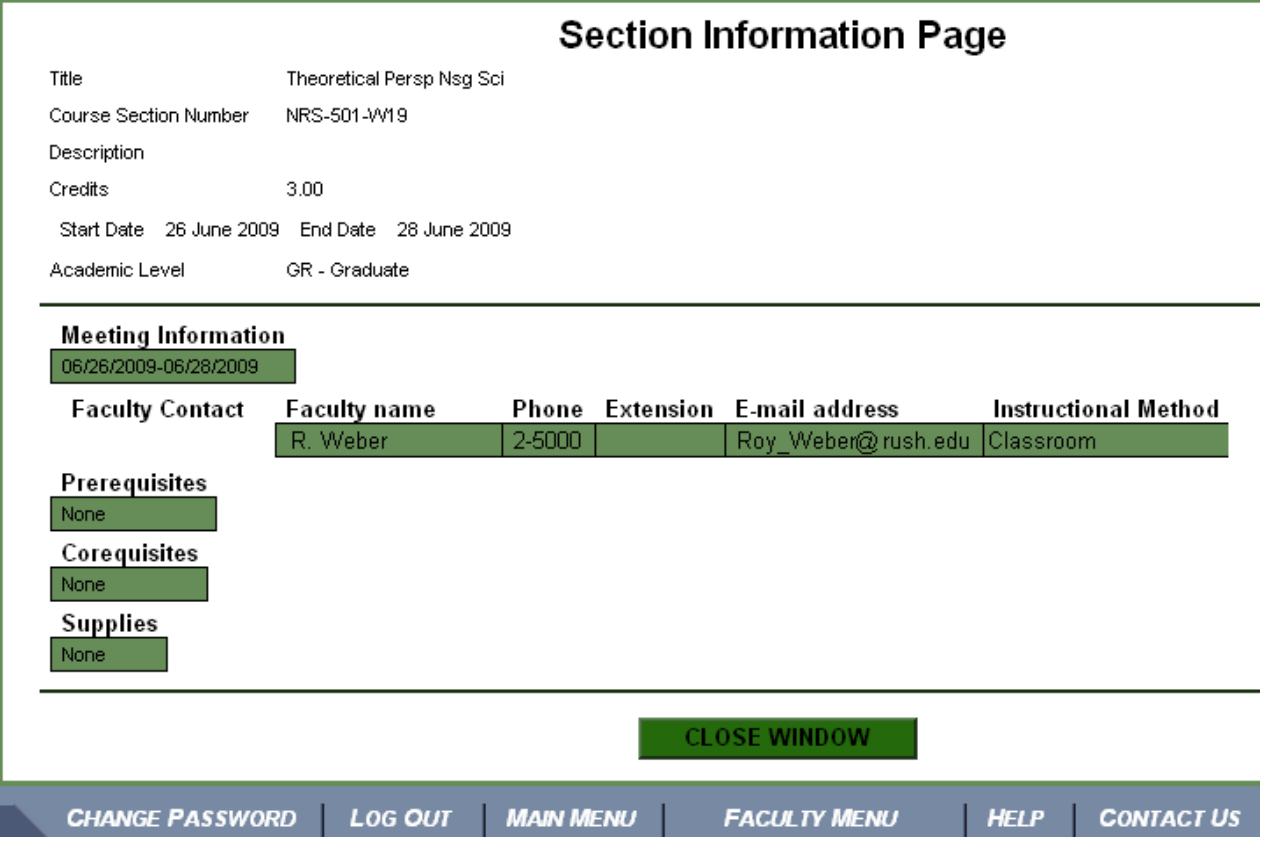

You may find that some sections do not have complete information. The Office of the Registrar may still be working with an academic program to locate appropriate classroom space. Other aspects of a course may change.

After reviewing the section information, close the window and select **OK** on the **Section Selection Results** screen.

You will be returned to the main **Faculty Menu** page.

## **My Class Schedule**

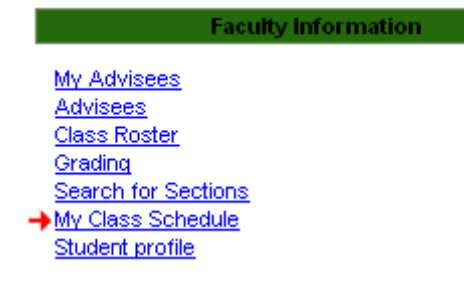

To view your teaching schedule, click **My Class Schedule** under **Faculty Information**. Your teaching schedule will appear on the next screen.

Please note that for some courses, this will not be completely accurate. Complexities in class schedules are not always fully displayed in *RUConnected*.

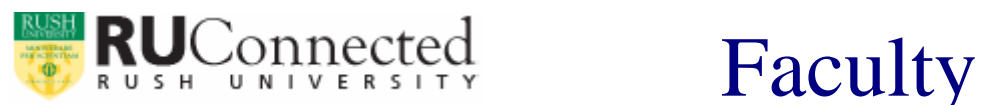

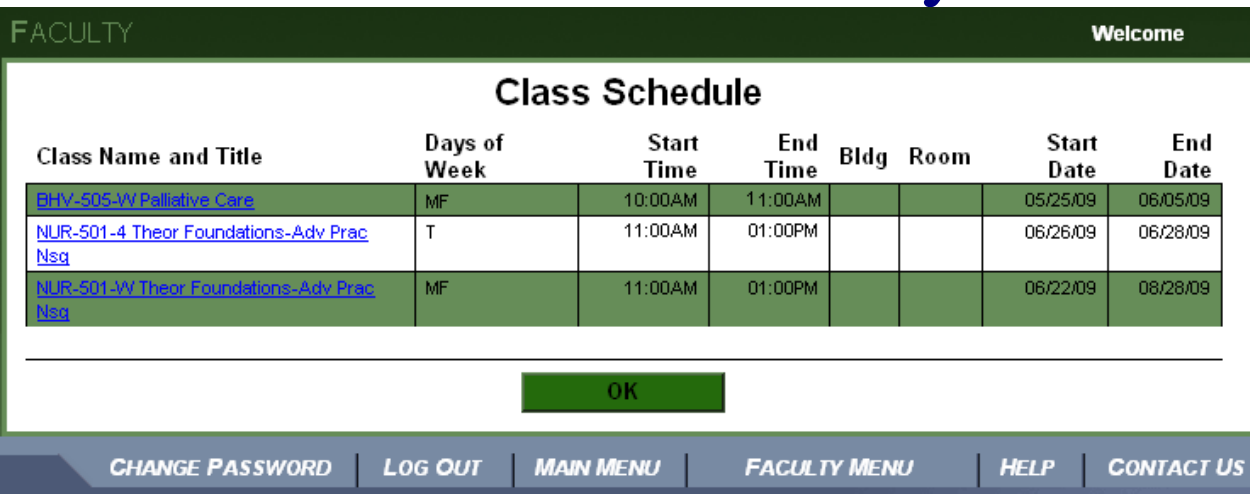

After you have finished viewing your class schedule, click **OK**. You will be returned to the **Faculty Menu**.

### **Student Profile**

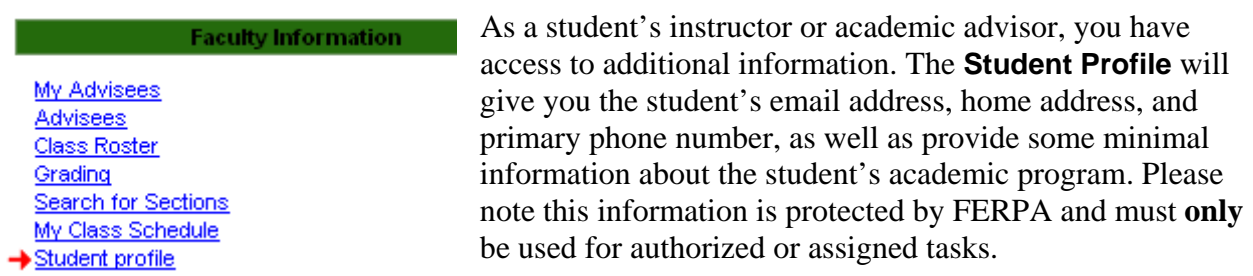

To access the student profile, click **Student Profile** under **Faculty Information**. On the next screen, enter his or her **Student ID number** and click **Submit**. Remember, you can also access student profiles from the **Class Roster** screen for each student in that class.

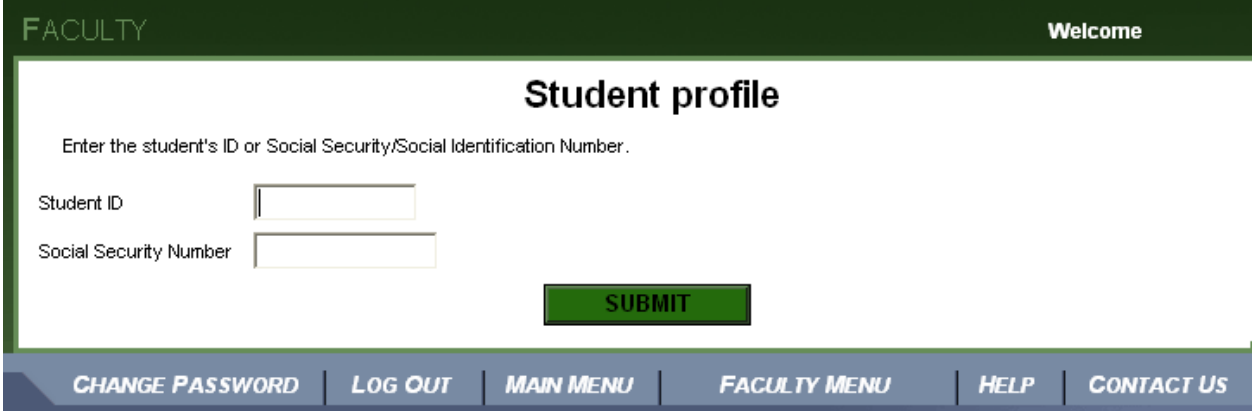

If you are not authorized to access this profile, you will see the following message:

Student Profile cannot be displayed because you're neither an advisor nor instructor to this student.

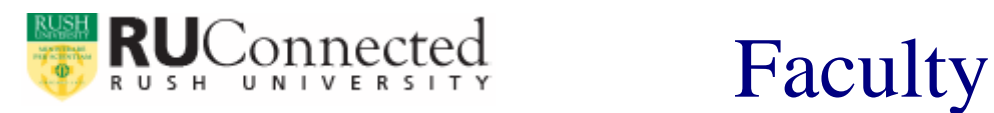

If you **are** the academic advisor or an instructor for this student, his or her profile will appear on the next screen. Here is a sample profile.

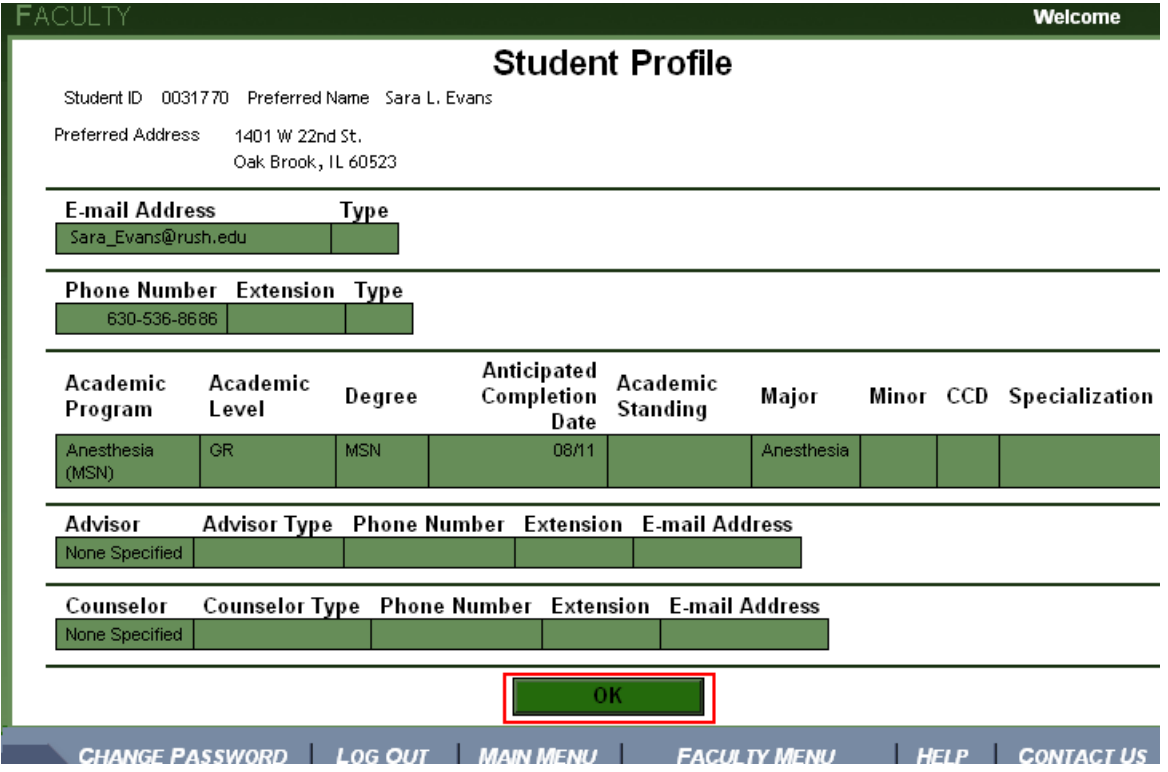

When finished viewing this profile, click **OK**. You will be returned to the **Faculty Menu**.

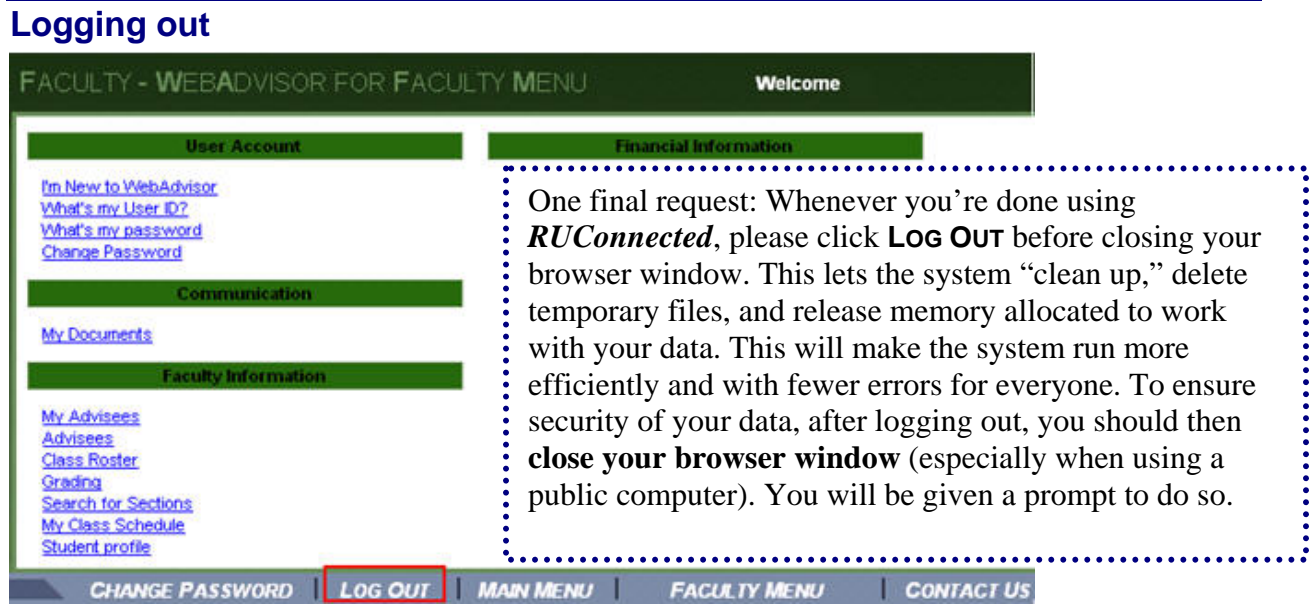

As **RUConnected** continues to grow, so will your options. Check back for future enhancements. Questions? Problems logging in or using the system? Please email us at: RU\_Connected\_Help@rush.edu.